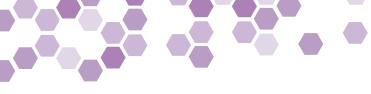

# OralArts DENTAL LABORATORIES HUNTSVILLE, ALABAMA

Updated: 7/15/2024

## TrueFit Workflow

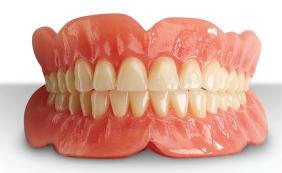

## TRUE FIT

TrueFIT allows you to offer an affordable and highly accurate denture to your patient by using the latest Computer Aided Design and 3D printing technology from Carbon3D.TrueFit is perfectly suited for both immediate and final dentures.

## **Edentulous Patient Workflow**

#### **Step 1: Impression**

No change to the clinician's preferred workflow. For example, the clinician can take traditional edentulous impressions.

#### Step 2: Model

The laboratory pours models and creates bite rims based on the impression made by the clinician.

#### Step 3: Scan

The laboratory scans the bite rims and model/impression.

#### Step 4: Digital Design

Creation of the digital setup and design, saving valuable time and resources.

#### **Step 5: Prototype Try-In**

The 3D Printed Try-in provides a monolithic base and teeth, giving the patient an idea of how the denture will function in the mouth. Once adjustments are made the Try-in is returned to lab and scanned, enabling modifications to final denture. If no adjustments are needed the patient can wear the functional try-in until their final denture is completed.

#### **Step 6: Finished Digital Denture**

**Finished Digital Denture** 

## Immediate Denture Workflow

#### **Step 1: Impression**

No change to the clinician's preferred workflow. For example, the clinician can take traditional impressions.

#### Step 2: Scan

The laboratory scans the bite and models.

#### **Step 3: Digital Design**

Creation of the digital extractions, setup, and design, saving valuable time and resources.

### **Step 4: Finished Digital Denture**

**Finished Digital Denture** 

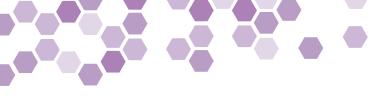

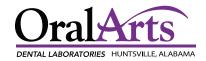

## TrueFit Workflow

## Replacement Denture or Improved Copy Denture

**Note:** The following instructions are for those with an intra-oral scanner. If your practice does not have an IOS, send Oral Arts a wash / reline denture, an opposing model, and a bite.

#### Step 1: Impression

Using a medium body PVS, take a wash impression inside the existing denture with the patient in centric occlusion.

#### Step 2: Scan

Before removing the denture from the mouth, take a bite scan. Remove the denture and fully scan the opposing arch.

#### **Step 3: Scan Existing Denture**

**Note:** Make sure to turn off any automatic hole filling settings on the scanner before scanning the existing denture

Using the "Copy Denture" or "Duplicate Denture" setting, take an extra-oral scan of the denture with the wash impression, **scanning it as one file.** Be certain to scan the intaglio surface of the denture with the impression material, scan around the borders and the teeth, and finally scan the lingual surface / palate.

#### Step 4: Review

Inspect the Copy Denture scan to ensure that all anatomy has been captured correctly without distortion. The precise and accurate scan of the existing denture is vital in ensuring the quality of the final copy denture.

#### Step 5: Align

Using the bite scan, align the denture scan with the opposing arch.

#### Step 6: Submit

Submit all scans to Oral Arts using your scanner's portal or through the Oral Arts Customer Portal. Please note on the RX if you want an exact duplicate of the denture **including the wear**, or if you would like us to duplicate the setup **with new teeth.** 

#### **Troubleshooting:**

If the bite scan does not align correctly, there is a possibility it was distorted while scanning. Please try taking another bite scan as outlined in **Step 2**.

If necessary, Oral Arts will 3D print the denture scans, articulate them manually, then scan them back into our design software. However, this will slow the production process by adding two days to our published turnaround time

| AVAILABLE SHADES                                     |                                                                                  |                                                          |                                                                                          |
|------------------------------------------------------|----------------------------------------------------------------------------------|----------------------------------------------------------|------------------------------------------------------------------------------------------|
| Tooth Shades<br>Equivalent to Vita<br>Classic Shades | A1, A2, A3, A3.5, A4<br>B1, B2, B3, B4, BL1, BL3<br>C1, C2, C3, C4<br>D2, D3, D4 | Base Shades<br>Equivalent + Dentsply<br>/Lucitone Shades | Original Pink<br>Light Pink<br>Light Reddish Pink<br>Dark Reddish Pink<br>*Can Mix 50/50 |